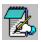

# 🔀 Edit Master Help Contents

|                                                    |             |              |      |              |      |             | E      | dit Ma       | aster |    |   |    |     |   | -   |
|----------------------------------------------------|-------------|--------------|------|--------------|------|-------------|--------|--------------|-------|----|---|----|-----|---|-----|
| <u> </u>                                           | le <u>f</u> | <u>E</u> dit | ⊻iew | <u>O</u> pti | ions | <u>W</u> ir | ndow   | <u>H</u> elp |       |    |   |    |     |   |     |
|                                                    | 16          | 2 🖪          | X    | X 🖻          | Ê    | ы.          | ~ 🖗    |              | Å2 😭  | 6? | Â | ăĂ | â   | > |     |
|                                                    |             |              |      |              | C:'  | AUT         | OEXEC  | C.BAT        |       |    |   |    | ▼ ▲ |   |     |
| 0E                                                 |             |              |      |              |      |             | (Untit | ed2)         |       |    |   |    | -   |   |     |
| GO                                                 |             |              |      |              |      |             |        |              |       |    |   |    |     | + |     |
| QE<br>GO<br>C:<br>MO<br>SE<br>LH<br>C:<br>DO<br>PR |             |              |      |              |      |             |        |              |       |    |   |    |     | Н |     |
| C :<br>  M0                                        |             |              |      |              |      |             |        |              |       |    |   |    |     |   |     |
| SE                                                 |             |              |      |              |      |             |        |              |       |    |   |    |     |   |     |
| SE<br>LH                                           |             |              |      |              |      |             |        |              |       |    |   |    |     |   |     |
|                                                    | 11          |              |      |              |      |             |        |              |       |    |   |    |     |   |     |
| C:<br>Do                                           |             |              |      |              |      |             |        |              |       |    |   |    |     |   |     |
| PR                                                 |             |              |      |              |      |             |        |              |       |    |   |    |     |   |     |
| Ŀ                                                  |             |              |      |              |      |             |        |              |       |    |   |    |     | Ŧ |     |
|                                                    | <b>.</b>    |              |      |              |      |             |        |              |       |    |   |    | -   | Ē |     |
|                                                    |             |              |      |              |      |             |        |              |       |    |   |    |     |   |     |
|                                                    | K: 001,     | /001         | Y: ( | 001/001      |      |             |        |              |       |    |   |    |     |   | INS |

Click on the part of the screen you would like help on.

**Registration** 

EDITMSTR.INI File

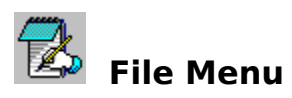

| New                                   | Opens a new window.                                                                                                    |
|---------------------------------------|----------------------------------------------------------------------------------------------------|
| Open                                  | Brings up a dialog box to open a new text file. You can select multiple files<br>from this dialog box to open all at once by using the control key while<br>clicking the mouse button.                                                 |
| Close                                 | Closes the currently selected window.                                                                                                    |
| Save                                  | Saves the current text file.                                                                                                    |
| Save As                               | Saves the current text file under a new name.                                                                                                    |
| Frequent Files<br>Delete<br>Save Unix | Brings up the frequent file list where you can edit the list or double click on<br>a frequent file to load it into Edit Master.<br>Deletes the current file from disk and closes the window.<br>Saves the current file in UNIX format. |
| Print<br>Recent File Lis<br>Exit      | Prints the current text file.<br>t Lists the 9 most recent files used for easier retrieval.<br>Exits Edit Master.                                                                                                    |

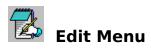

| Undo<br>Redo<br>Cut<br>Copy<br>Paste<br>Paste to New File<br>Delete | Undoes the previous change to the active text file. There is a buffer of 255 changes that are remembered.<br>Redoes the previously undone change to the active text file.<br>Cuts the selected text into the clipboard.<br>Copies the selected text into the clipboard.<br>Pastes the text on the clipboard into the selected area.<br>Opens a new window and pastes the text from the clipboard into it.<br>Deletes the selected text. |
|---------------------------------------------------------------------|----------------------------------------------------------------------------------------------------|
| Find<br>Find Next<br>Replace                                        | Finds an occurrence text within the currently selected item.<br>Finds the next occurrence of text within the currently selected item.<br>Replaces all occurrences of one string with another in the currently<br>selected item.                                                                                                    |
| Select All<br>Time/Date<br>Goto Line<br>Convert Case<br>Shift Text  | Selects all text in the current text file.<br>Inserts the current time and date into the active text file.<br>Jumps to the given line number in the active editor.<br>Converts the selected text to all upper or lower case letters or switches<br>the case of all selected letters.<br>Shifts the selected text to the left or right by removing or adding one<br>leading space or tab from each selected line.                        |
| UNIX Convert                                                        | Converts the selected text from the UNIX format so that the carriage returns are in the right places.                                                                                                    |
| ROT13 Encode<br>Invert                                              | Shifts all characters (AZ and az) by 13 ASCII places. This is used by people to conceal potentially offensive text.<br>Inverts all ASCII characters where character 0 becomes character 255 and 1 becomes 254 and so on. This can be used as a simplistic encryption.                                                                                                    |

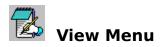

| Tool Bar<br>Status Bar | Makes the tool bar visible or invisible.<br>Makes the status bar visible or invisible.       |  |  |  |  |
|------------------------|----------------------------------------------------------------------------------------------|--|--|--|--|
| Font                   | Changes the font for all windows. This information is saved in the <u>EDITMSTR.INI</u> file. |  |  |  |  |
| Printing Font          | Changes the font for printing. This information is saved in the <u>EDITMSTR.INI</u> file.    |  |  |  |  |

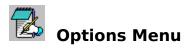

| Options<br>Customize Tool Bar | Brings up the <u>Options Screen</u> .<br>Allows the user to customize the tool bar.                                                                                                    |
|-------------------------------|----------------------------------------------------------------------------------------------------|
| Word Wrap<br>Perm Word Wrap   | Wraps the whole file based on the current window's width.<br>Prompts for a character width to wrap the selected text (or whole file<br>if no text is selected).                                          |
| Auto Indent<br>Drag Drop      | Makes all new lines indent like the previous one.<br>Enables/Disables drag-and-drop moving and copying in the current                                                                                    |
|                               | window. When enabled a selected block can be moved by dragging it to a new location. If the control key is held down during the drag, the block will be copied.                                          |
| Selection Mode                | Sets the selection mode the current file.<br>None: No selection<br>Normal: stream selection (default)<br>Line: whole lines are selected at once<br>Column: colums are selected - this is a great feature |

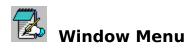

| Cascade         | Cascades the open windows.                                 |
|-----------------|------------------------------------------------------------|
| Tile Horizontal | Tiles the open windows horizontally.                       |
| Tile Vertical   | Tiles the open windows vertically.                         |
| Arrange Icons   | Arranges the iconized windows.                             |
| Close All       | Closes all open text windows prompting for save if needed. |
| Window List     | Keeps a list of the current windows to select from.        |

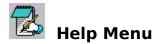

ContentsBrings up the help file.AboutBrings up the about screen.RegisterBrings up the <u>Registration</u> window. (not visible in registered version)

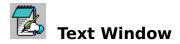

This window displays the current text file for viewing and editing. Text in this window can be edited and then saved with the command from the File menu if it was not loaded read-only.

When the right mouse button is clicked on the text area, a menu of editing commands pops up based on the selection. See <u>Edit Menu</u>.

Text can be easily moved by selecting it and dragging it to a new position. If the control key is held down during the drag-drop, the text will be copied to the new position.

A new window can be created by selecting New from the File menu.

This window will open a file if it is dropped from the file manager

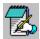

# Initialization File: EDITMSTR.INI

When you change any options on the options screen, they are saved to the EDITMSTR.INI in your Edit Master directory.

The EDITMSTR.INI flag is an ASCII text file, which should not be edited since values read from this file are not validated. If an item is deleted from the file, MultEdit will replace it with a default value.

The following information is saved to the EDITMSTR.INI file:

### Edit Master:

<u>Maximized Child</u>: Tells if the startup code window is maximized.

<u>ToolBar</u>: Tells Edit Master whether to display the tool bar or not.

<u>Dialog Filter</u>: Tells Edit Master what selections to put in the file dialog boxes. Do not change this unless you know what you are doing. If you mess it up, delete

the line and Edit Master will replace it with a default.

<u>MarginWidth</u>: Specifies the width (in pixels) of the margin for all text windows. <u>TabWidth</u>: Specifies the width (in characters) of the tabs for all text windows. <u>DefaultEditor</u>: Tells if Edit Master is set as the default Windows editor. This should

only be changed via the <u>Options Screen</u>.

<u>ShowPercentage</u>: Tells if the percentage bar should be displayed on long functions. <u>SelectType</u>: Selection type for all editing windows:

0 - None

1 - Stream selection (default)

- 2 Line selection (whole lines are selected at once)
- 3 Column selection

### Font:

Details about the default font used for all Edit Master windows and printing.

### Window:

Position of the Edit Master windows at startup. This is saved every time you exit.

### **Registration:**

Encrypted information that tells the program if you are registered. Do not change these entries as it will render your program unregistered. Use the <u>Registration</u> screen to enter this data. If you want to re-enter your registration information, delete this section.

### Old Files:

This is where Edit Master keeps a list of recently used files. Every time a file is opened or saved, it is put at position 1.

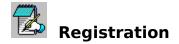

Edit Master for Windows is distributed as "shareware." It is not free software. You are being given a chance to use this program for a period of thirty (30) days before buying it. If after this time you continue to use Edit Master, you are expected to register it. Registration gives you the right to continue to use this software as well as news and discounts on future upgrades. You are encouraged to distribute this software, providing it is distributed in its entirety and without charge (except for media and handling, if applicable). I reserve the right to change these restrictions in future versions.

If you find this product useful and continue to use Edit Master after thirty days, you are required to register it by making a payment of \$15 (US) to Princeton Computer Consulting. Include an additional \$3 (US) if you would like the most recent version mailed to you. This fee will license one copy of Edit Master for use on any one computer at any one time. To register Edit Master, print out the form called REGISTER.WRI using Windows Write and send with your payment to:

Princeton Computer Consulting, Inc. 20 Lorrie Lane PO Box 7345 Princeton, NJ 08543-7345

You may also contact me by E-Mail at bmurray@pluto.njcc.com. I would like to hear suggestions for updates as well as overall comments.

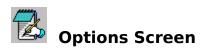

Allows you to change options for the program.

| Make Default Edito  | <b>r</b> Makes Edit Master the default editor for Windows. This will change your registration database so that all extensions associated as text files will run under Edit Master when they are double clicked on. |
|---------------------|----------------------------------------------------------------------------------------------------|
| Max Child Window    | Tells the program to maximize the active text window at the start of the program.                                                                                                    |
| Print File Name     | Tells the program to put the file name on top of the first page when printed.                                                                                                    |
| Tool Bar Tips       | Tells the program to print a description of each tool bar when it is clicked on with either mouse button.                                                                                                    |
| Tab Width           | Sets the width (in characters) for each tab stop. Must be between 1 and 9.                                                                                                    |
| Margin Width        | Sets the width (in pixels) of the left margin. Must be between 0 and 9.                                                                                                    |
| Selection Mode      | Sets the default selection mode for all editors.<br>None<br>Normal: stream selection (default)<br>Line: whole lines are selected at once<br>Column                                                                 |
| File Dialog Filters | Shows a list of all file types displayed in the file dialog boxes. You may add, delete, or edit tthe types, but they must be formatted correctly.                                                                  |

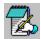

# **Customize Tool Bar Screen**

Allows you to customize the tool bar by specifying which buttons you want on the tool bar and in what order.

You can add a new tool bar item to the end of the list on the left by double clicking the desired item in the list on the right. You can also insert a new item by selecting the desired item in the right list and selecting the item you would like it to precede in the left list and the clicking on the button with the < sign.

You can remove a selected tool bar item by double click on it in the left list or by clicking on it and clicking the button with the > sign.

The icon for the selecter

### **Text Window**

This window displays the current text file. Text in this window can be edited and then saved with the command from the File menu.

When the right mouse button is clicked on the text area, a menu of editing commands pops up based on the selection.

A new window can be created by selecting New from the File menu.

# Shift Left/Right

- Shifts the selected text to the left by removing one leading space from each line.
  Shifts the selected text to the right by adding one leading space to each line.

# Convert Case

- A Converts the selected text to all upper case letters.
  a Converts the selected text to all lower case letters.
  Aa Switches the case of all selected letters.

# New

Opens a new window.

**Open** Brings up a dialog box to open a new text file.

# Save

Saves the current text file.

# Delete

Deletes the current file from disk and closes the window.

# Cut

Cuts the selected text into the clipboard.

**Copy** Copies the selected text into the clipboard.

# Paste

Pastes the text on the clipboard into the selected area.

# Undo

Undoes the previous change to the active text file. There is a buffer of 255 changes that are remembered.

# Redo

Redoes the previously undone change to the active text file.

# Font

Changes the font for all windows and printing. This information is saved in the <u>EDITMSTR.INI</u> file.

**Options** Brings up the options screen.

# Print

Prints the current text file.

**Help** Brings up the help file.

# Find

Finds an occurrence text within the currently selected item.

**Replace** Replaces all occurrences of one string with another in the currently selected item.

### **Status Bar**

Tells you where you are in the text file as [X position]/[length of line] and [Y position]/[Number of lines]. Contains a meter for displaying the progress of long actions. The right-most part shows whether the current text file is in INS - insert or OVR - overwrite mode.

Window Functions

CascadeCascades the open windows.Tile HorizontalTiles the open windows horizontally.Tile VerticalTiles the open windows vertically.

### File Location Pointer

Shows the location of the cursor on the current line and the location of the current line.

### Status Bar

Shows tool bar tips if they are turned on. On long operations, this shows a percentage bar indicating the progress of the function.

### Insert/Overwrite Indicator

Shows whether the current file is in insert (INS) or overwrite (OVR) mode.